## YouTestMe

Importing testing sessions

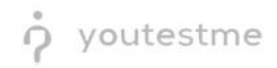

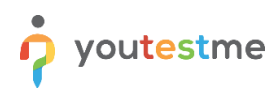

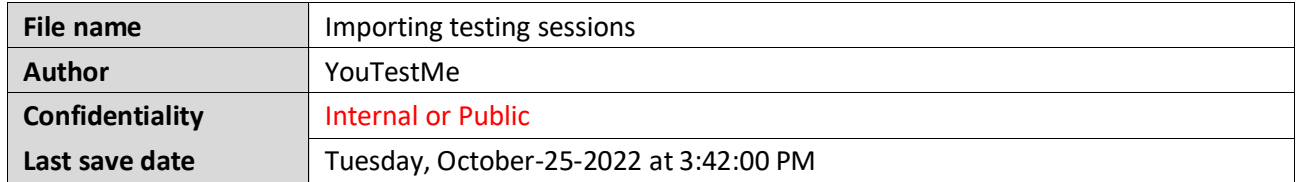

## **Table of Contents**

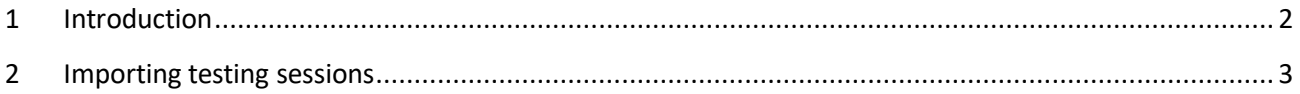

## <span id="page-1-0"></span>**1 Introduction**

This document's purpose is to explain how to import testing sessions (scheduled offerings) by manually uploading Excel files.

## <span id="page-2-0"></span>**2 Importing testing sessions**

To import testing sessions, do the following:

- 1. Hover to the **Test** tab in the main menu.
- 2. Click on the **Manage tests** tab.
- 3. Click on the **Import data** button from the top right corner.
- 4. Select the option **Import testing session**.

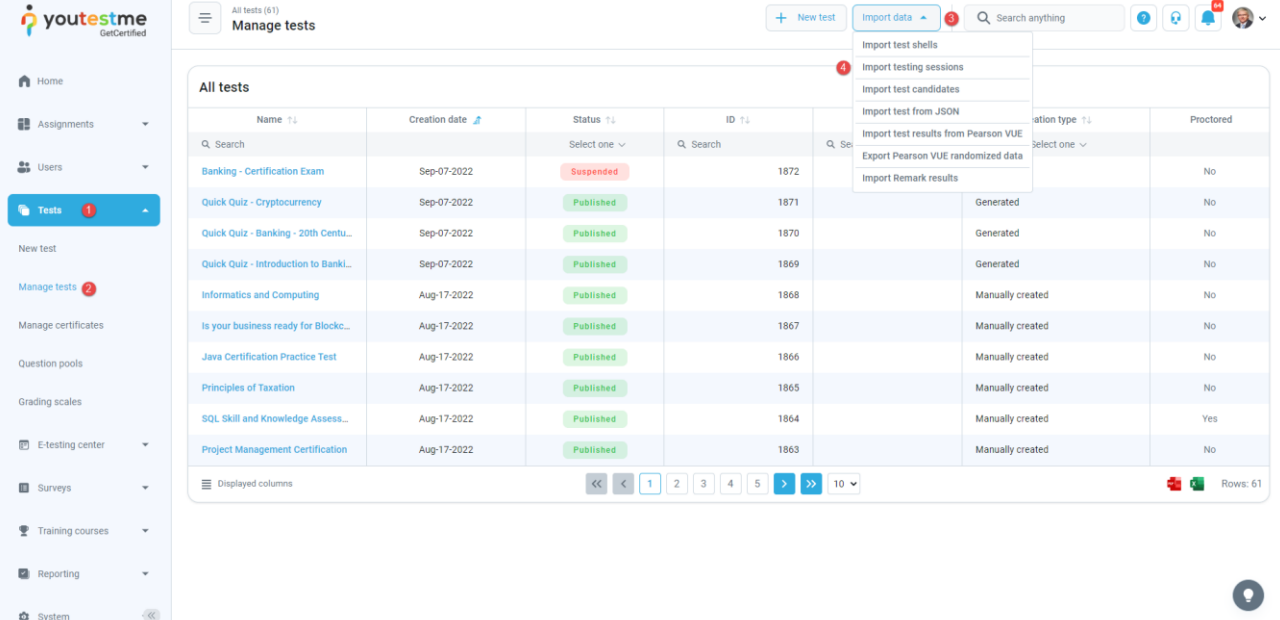

- 5. Choose the Excel template **Agile**.
- 6. Download the Excel Template and fill in the information.

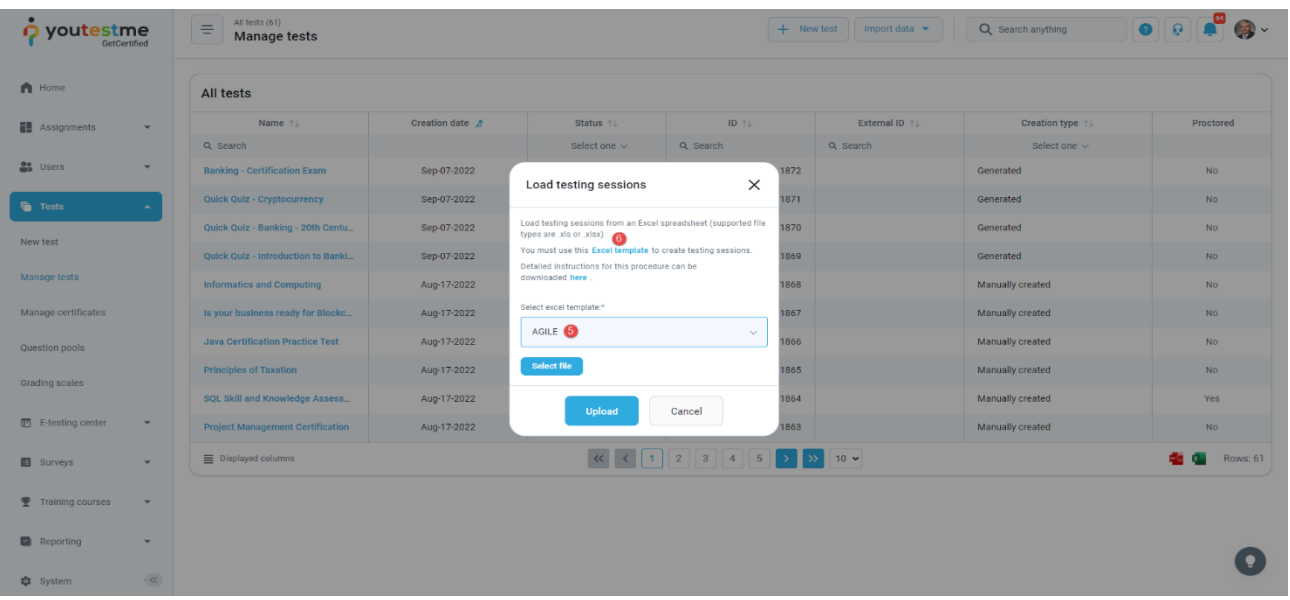

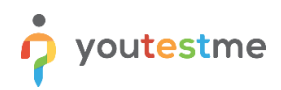

Fill in the required fields for information and save the file:

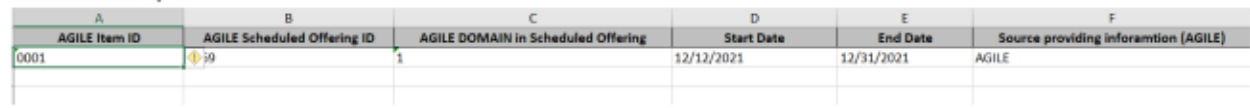

Use the same dialog where the file was downloaded now to upload it:

- 1. In the Excel template, choose **Agile**.
- 2. Upload the file to the system.

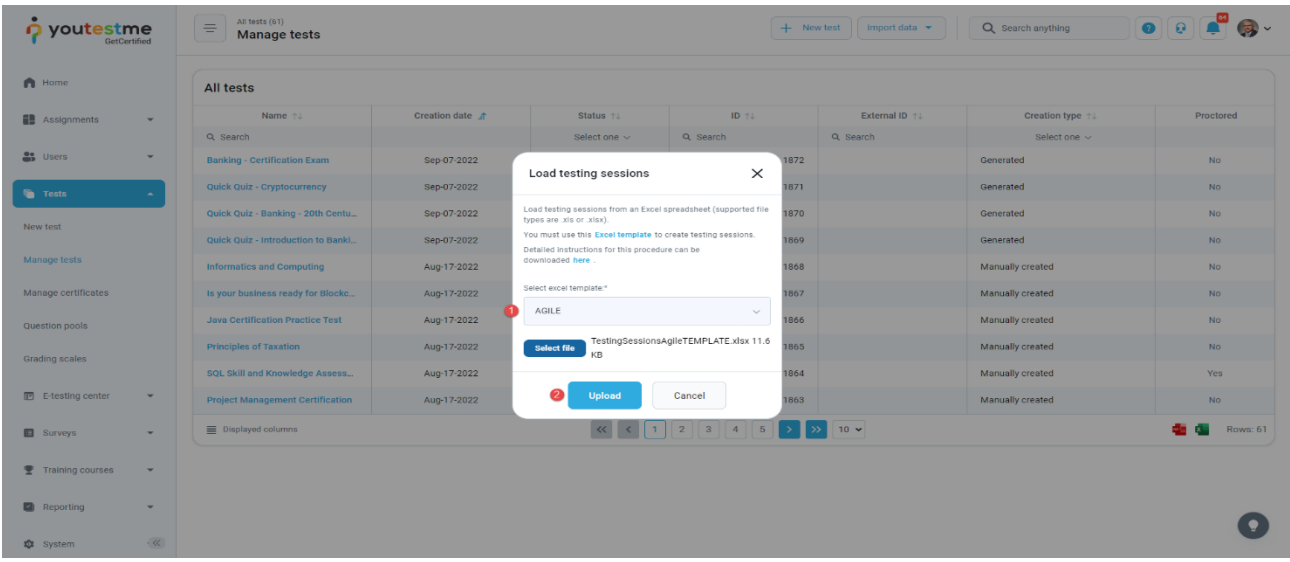

When opening the test and navigating to the **Testing sessions** tab, we can see that the session that we just imported is there:

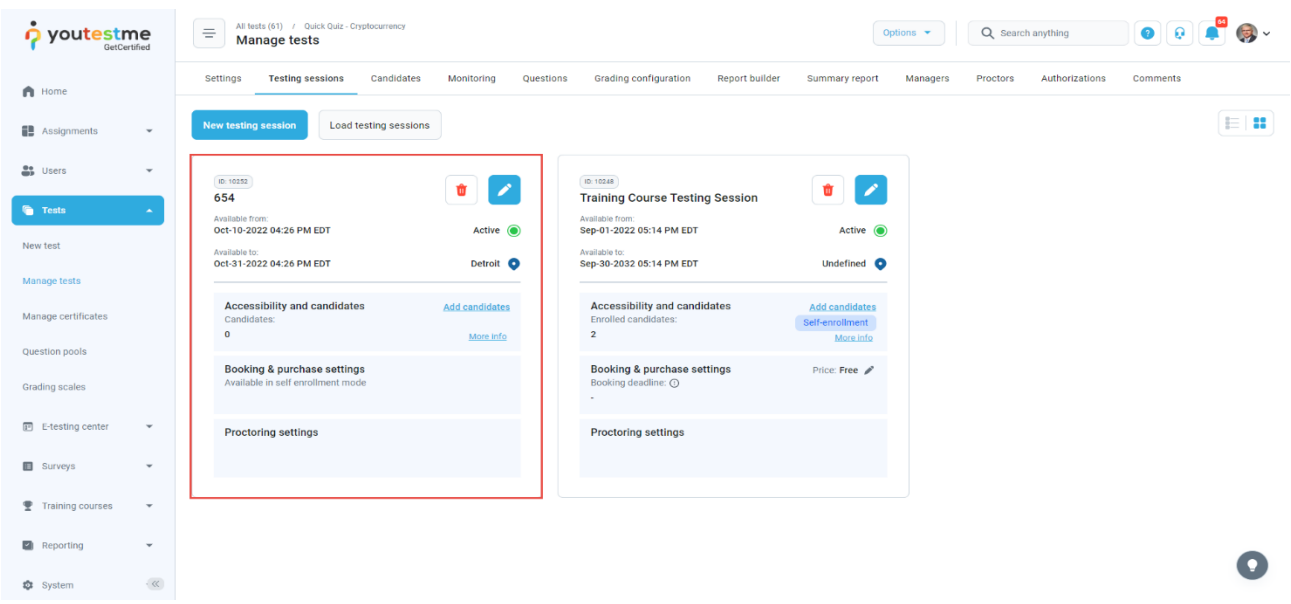